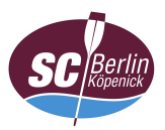

## **Anleitung zur Einwahl in die Videokonferenz mit iOS (App; hier: iPad)**

- 1. App öffnen (ggf. vorher im [Apple AppStore herunterladen\)](https://apps.apple.com/us/app/cisco-webex-meetings/id298844386)
- 2. Auf "Meeting beitreten" tippen

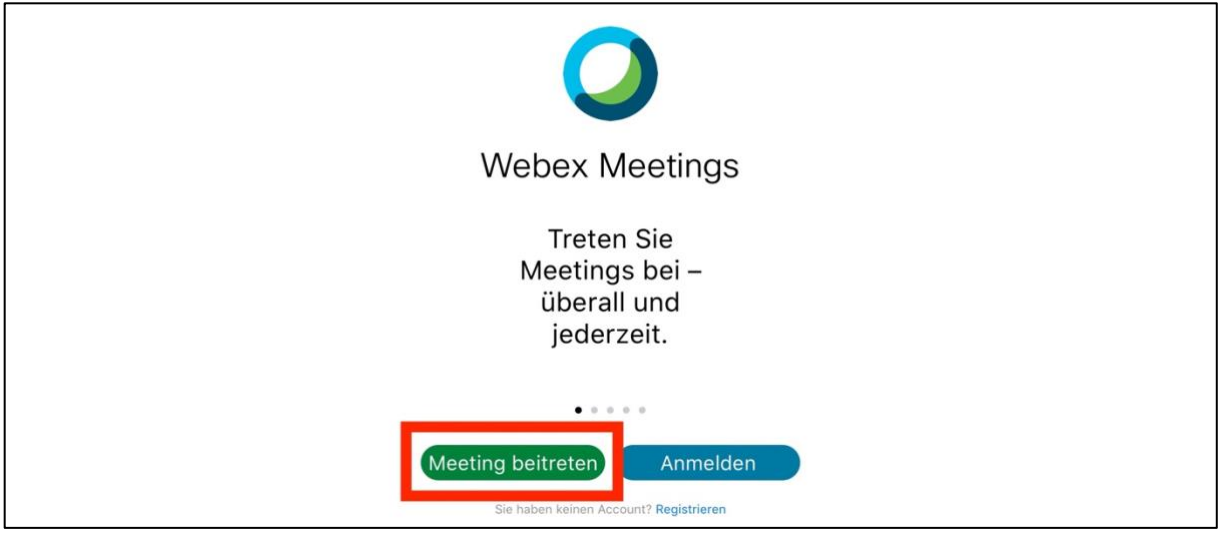

- 3. a) Meeting-Kennnummer (Zugangscode),
	- b) Name (Vor- und Familienname; keine Pseudonyme)\* sowie E-Mail-Adresse eingeben und
	- c) auf "Beitreten" tippen

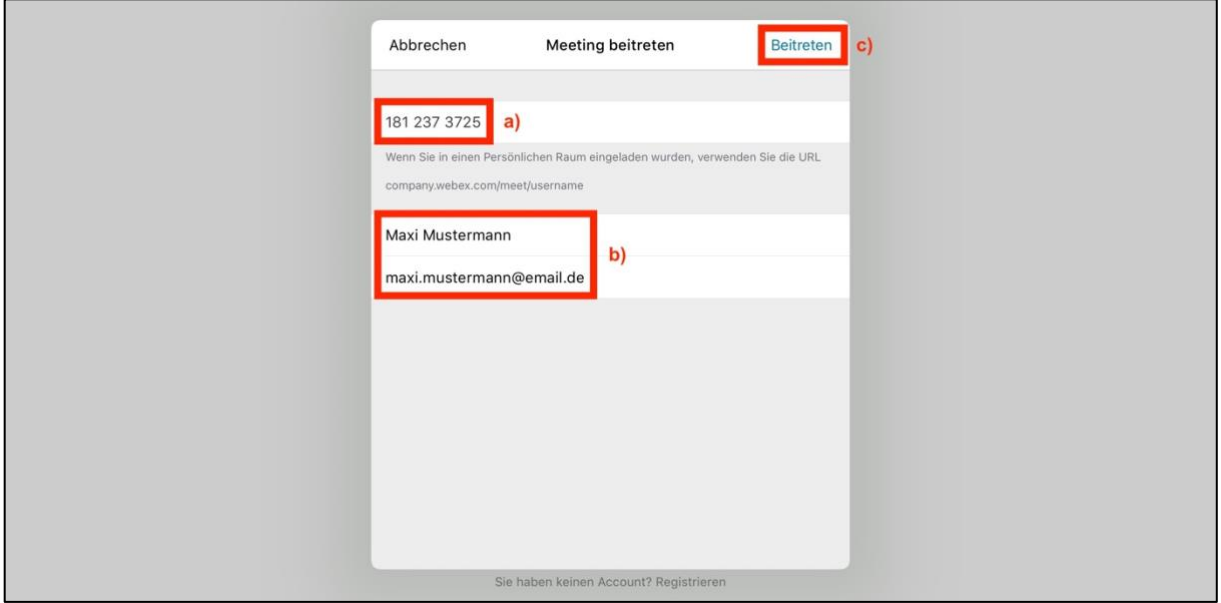

\* Verfahrensgrundsätze beachten

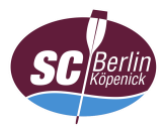

4. Meeting-Passwort eingeben und mit "OK" bestätigen

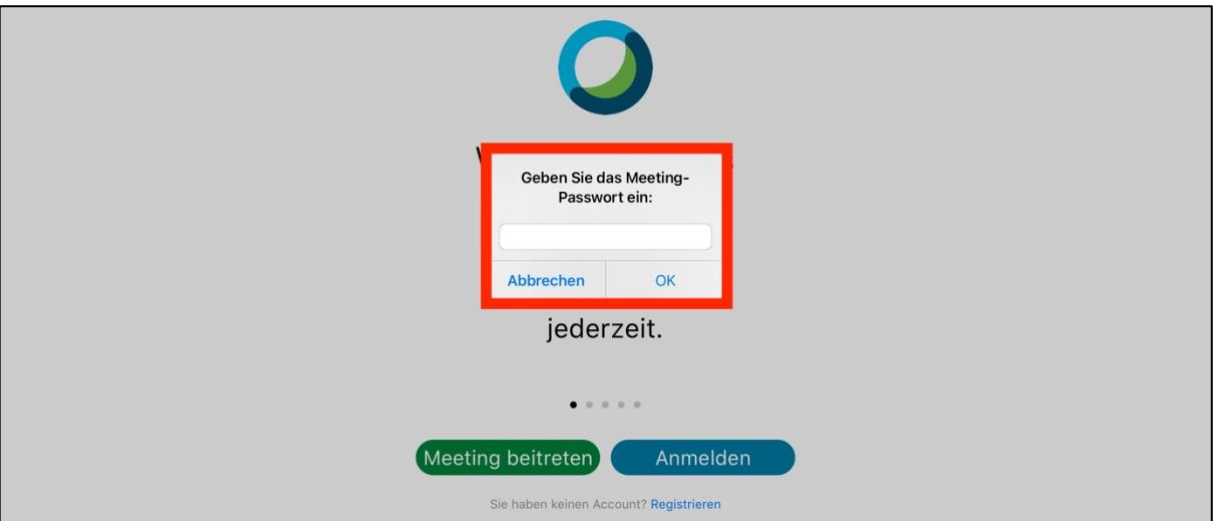

5. ggf. Zugriff auf das Mikrofon und die Videokamera in den Einstellungen unter "<sub>D</sub><br>"Datenschutz" > "Mikrofon" und "Kamera" erlauben

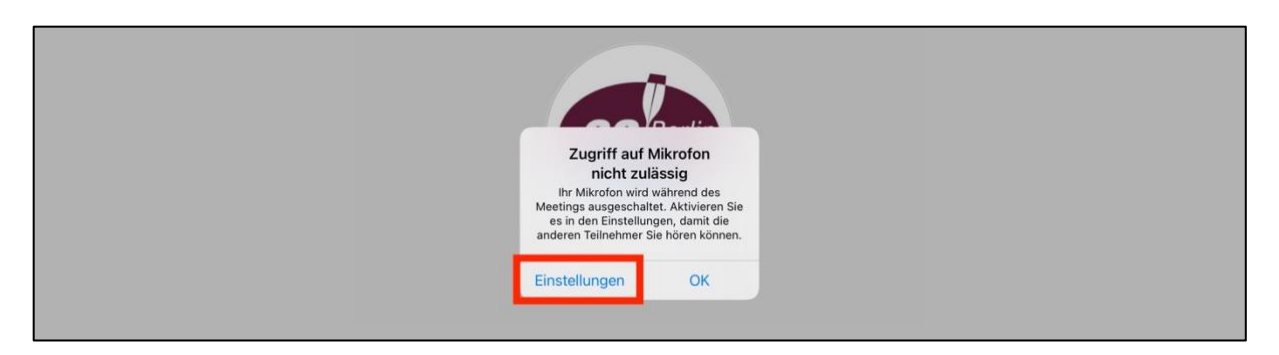

6. Auf Freigabe durch den Gastgeber (Webmaster) warten

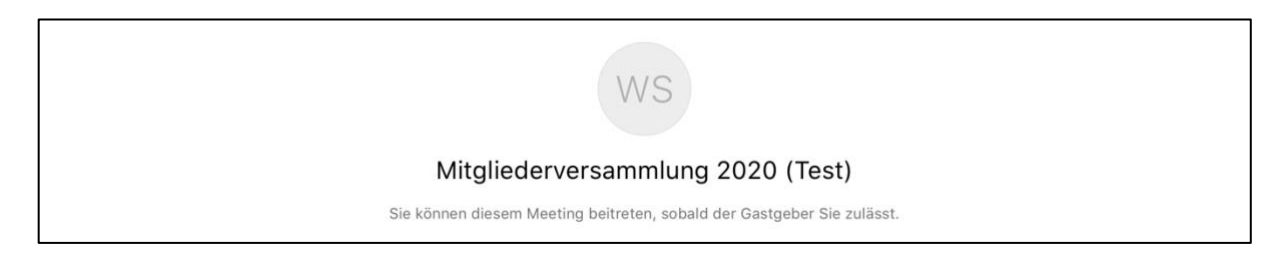

7. Weiter mit ["Anleitung Oberfläche"](https://www.scbk.de/mitgliederversammlung/dokumente/anleitung_webex_oberflaeche.pdf) (bei Bedarf)